#### **Checking Grades Parent Guide**

1. Go to bol.psdschools.org. Then go to Students at the top of the page.

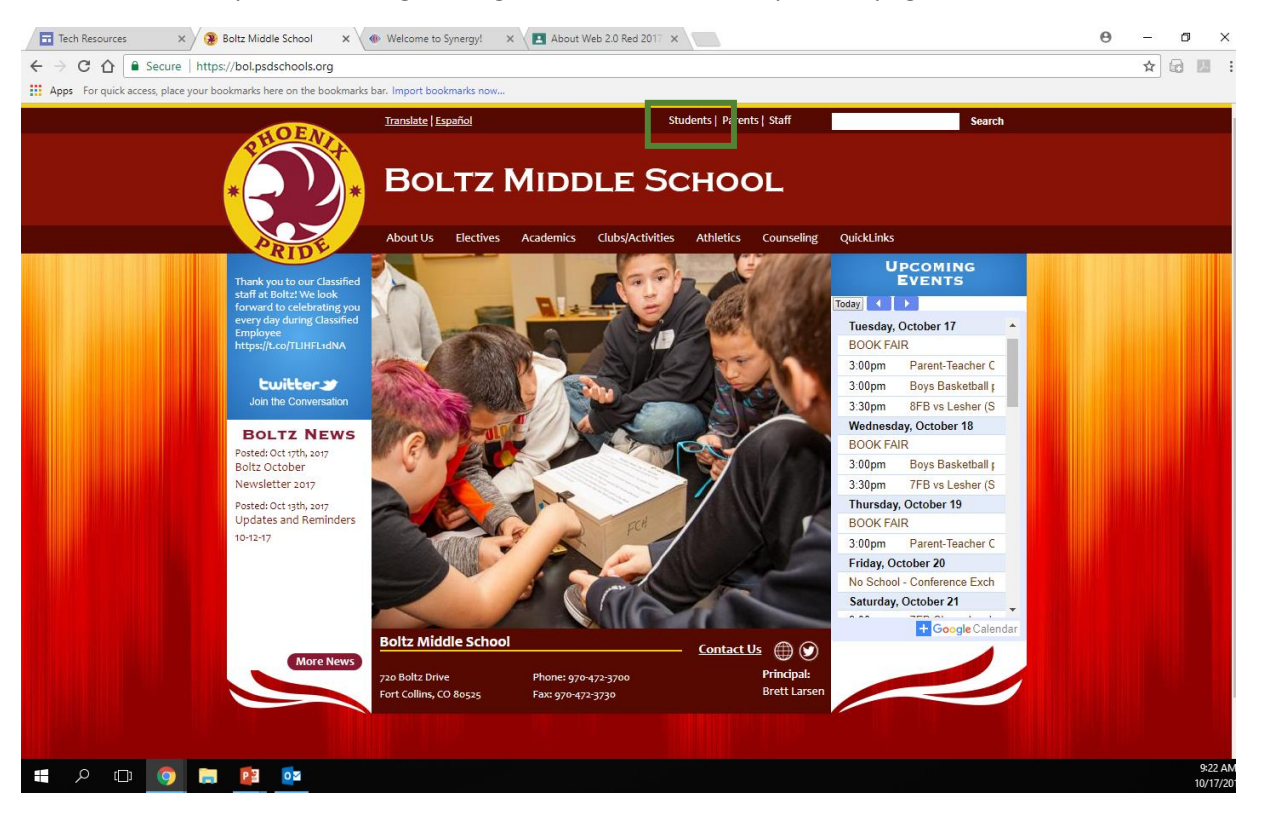

#### 2. Click on StudentVue.

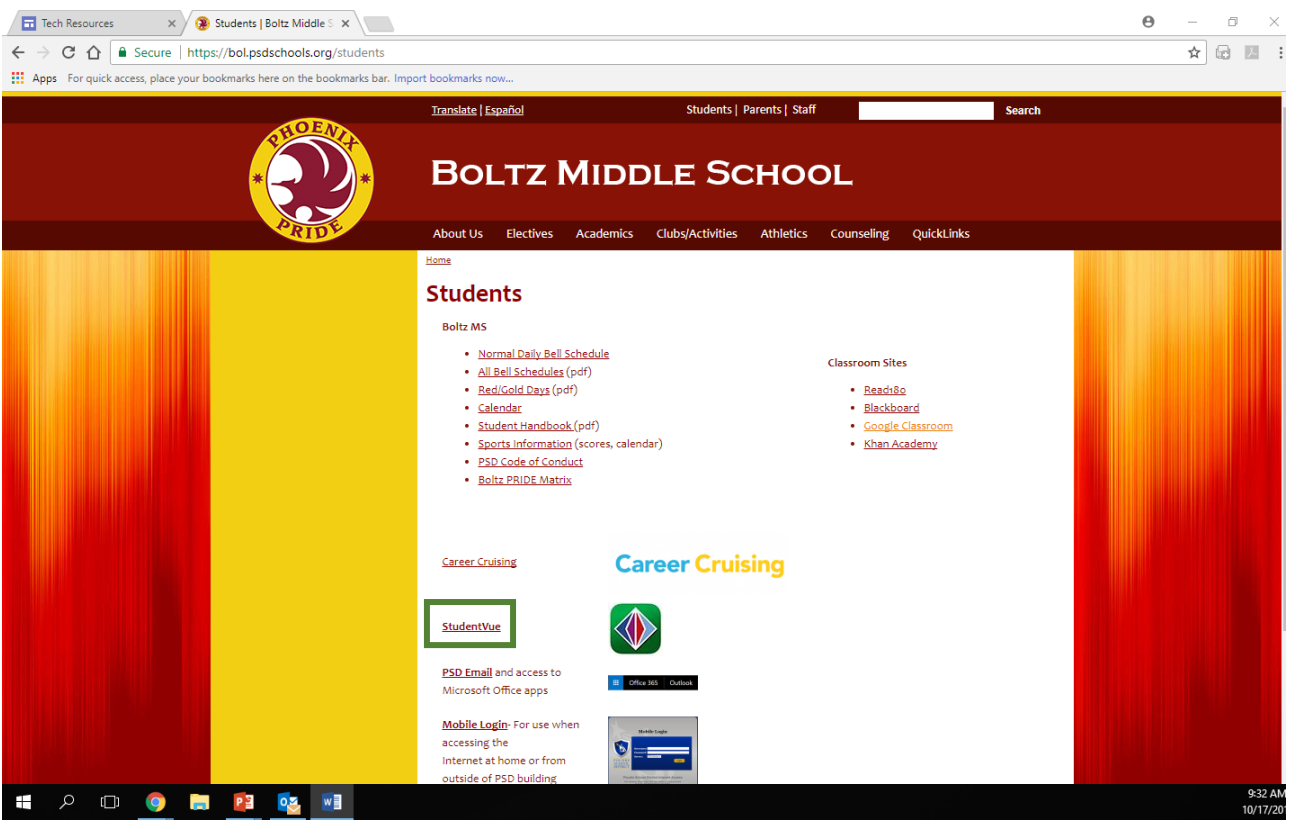

# 3. Select" I am a parent"

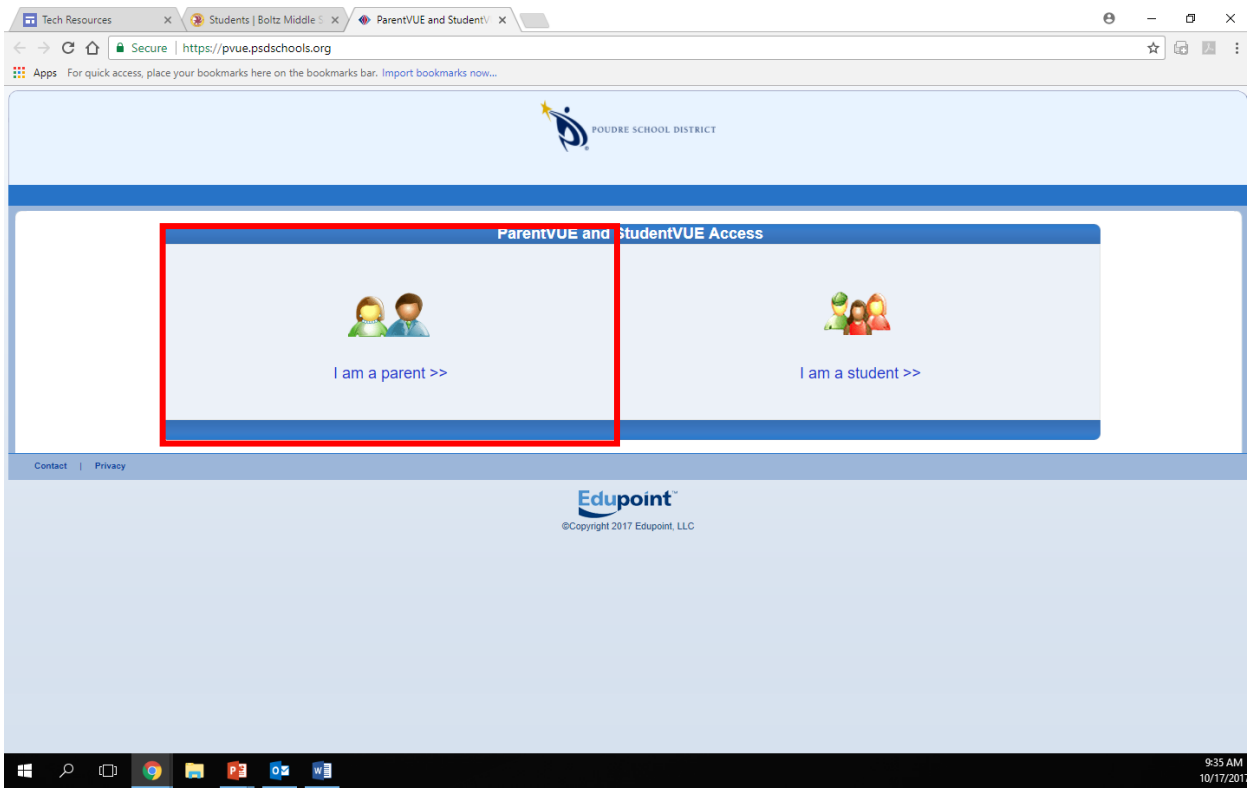

4. Sign in using your username and password. Or, activate your account with the district provided activation key.

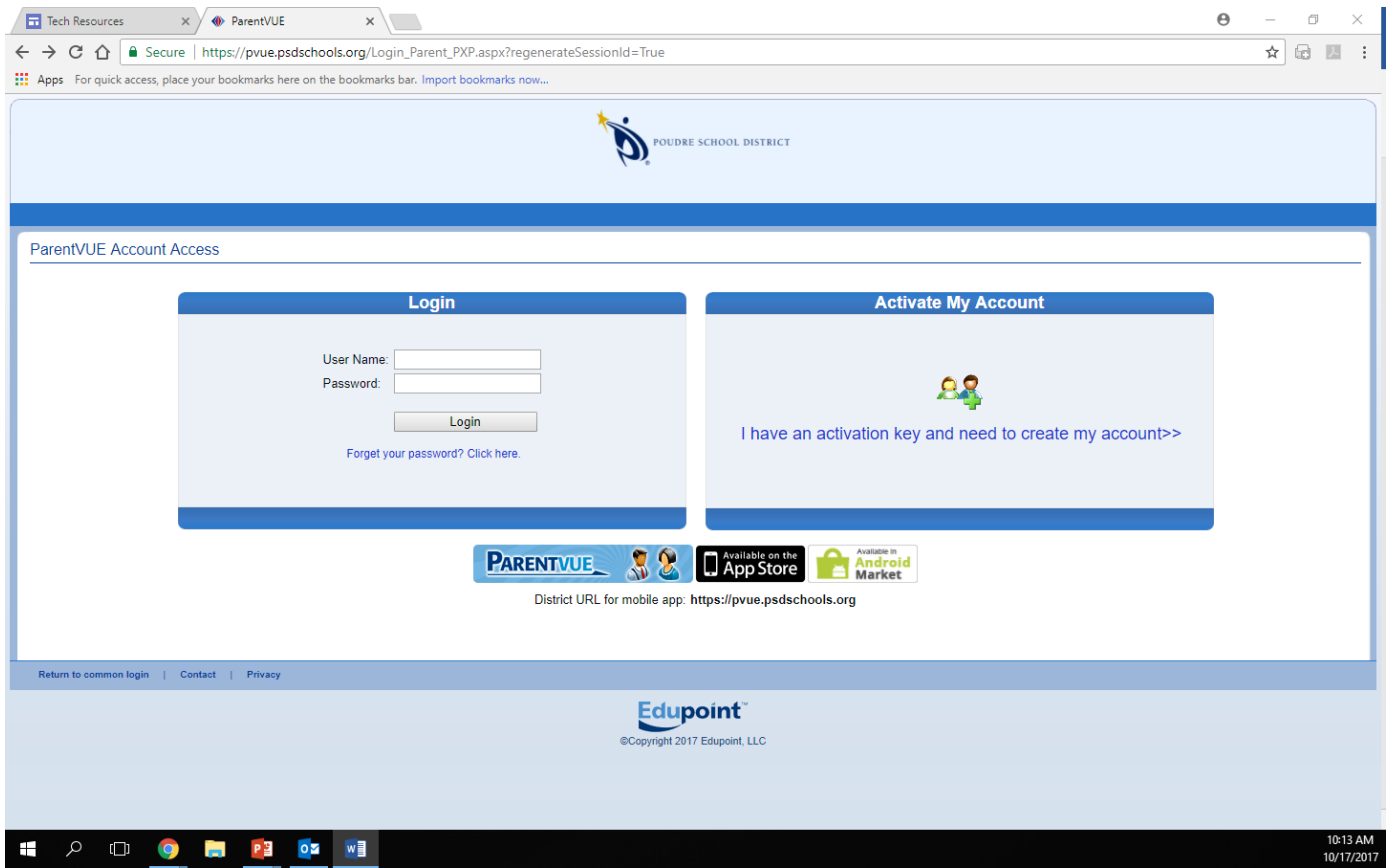

### 5. Go to Grade Book on the left hand menu.

### <sup>1</sup> ParentVUE - Google Chrome

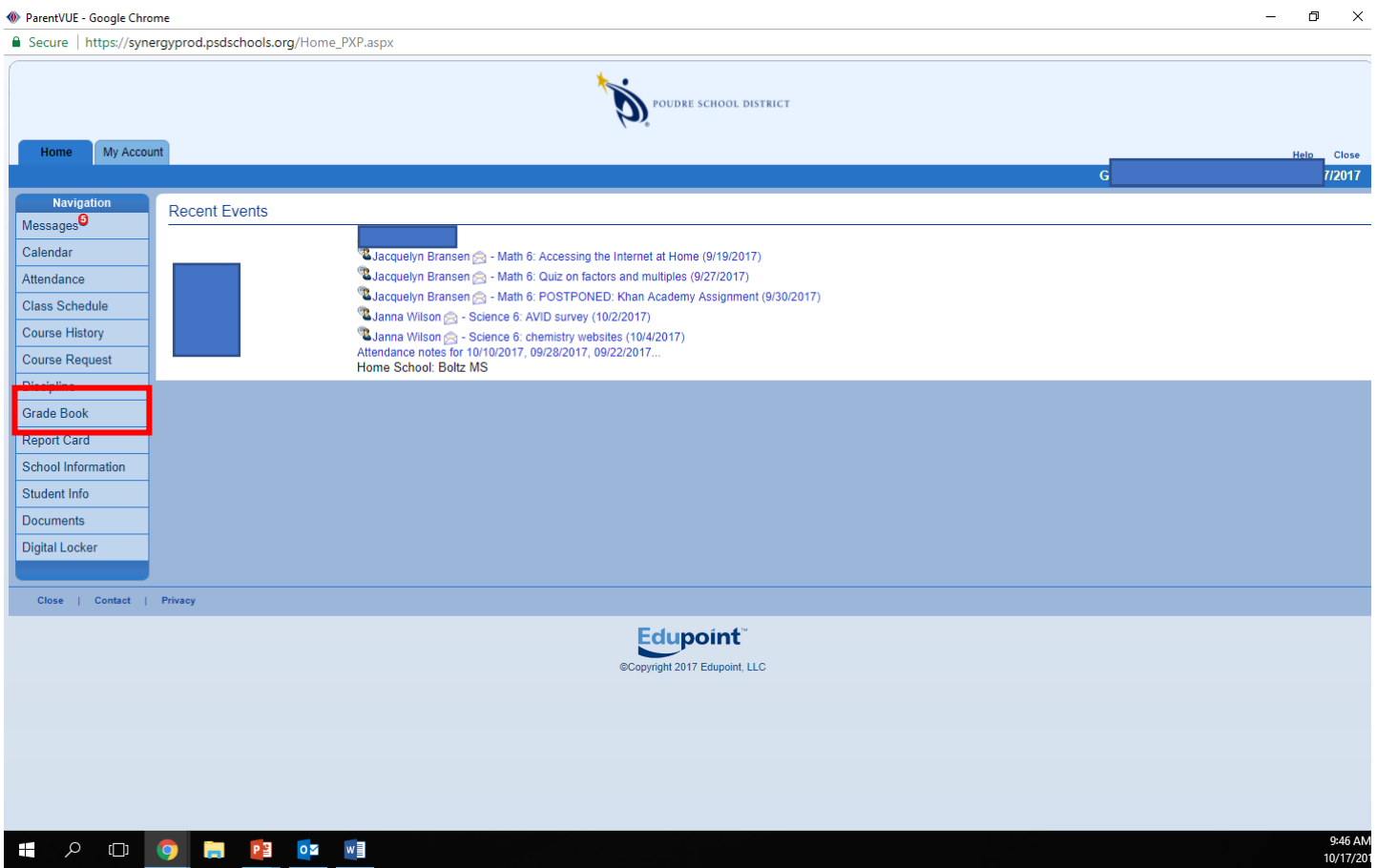

# 6. Click on the name of the class to see the assignments.

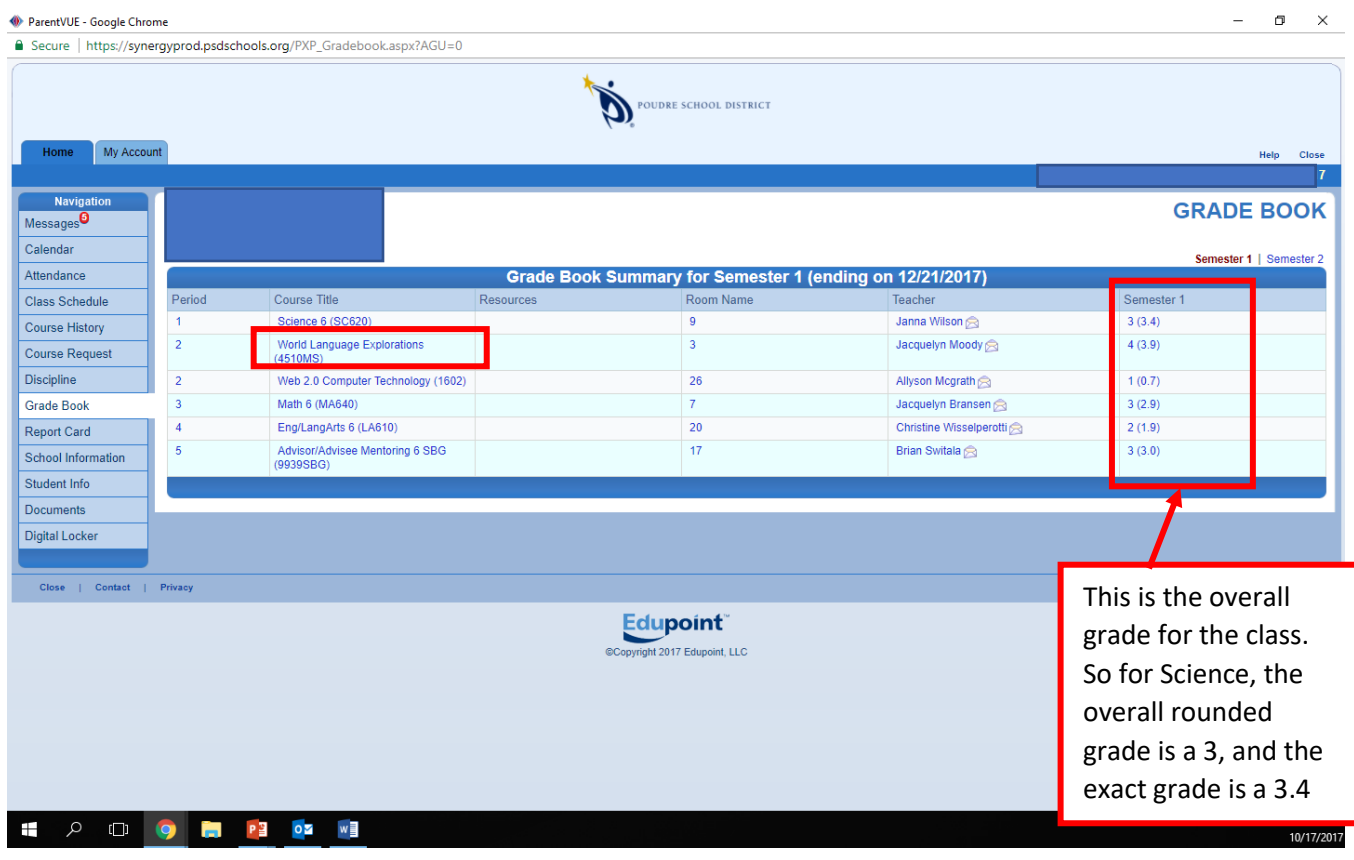

7. This page has each assignment and the grade your student received. Make sure you are in Assignment View.

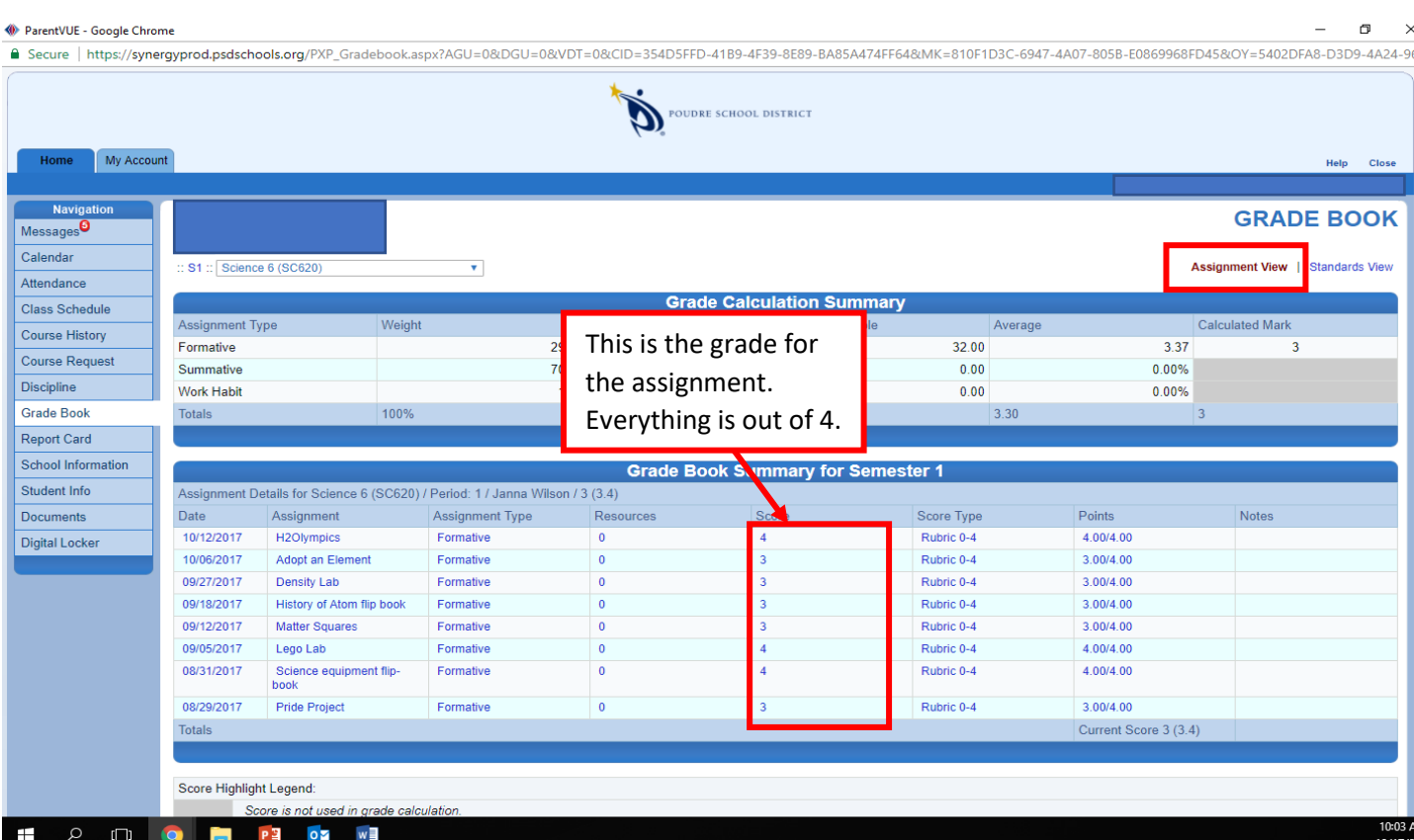

8. You can also check period attendance to see how many tardies your student has.

## ParentVUE - Google Chrome

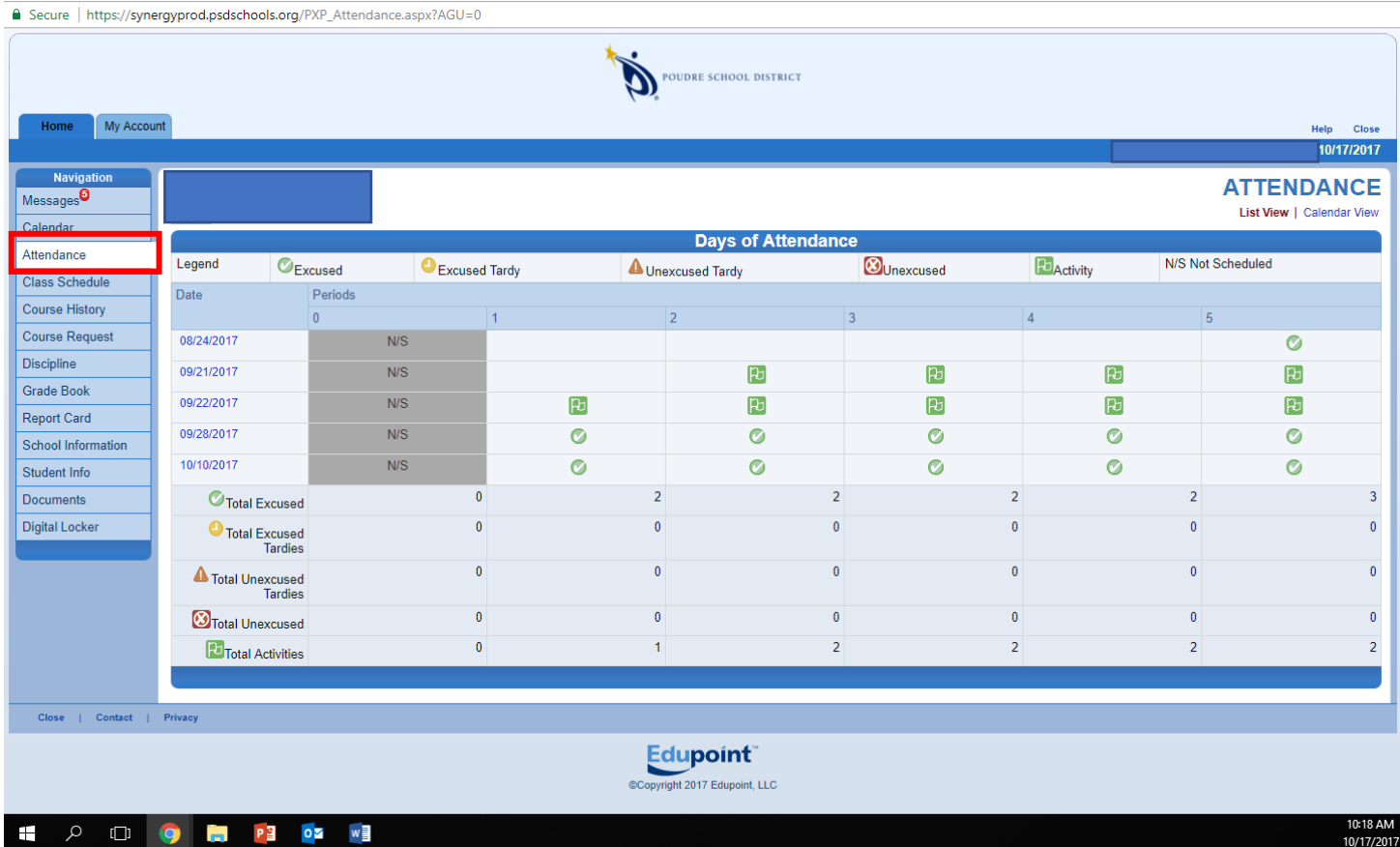

 $\Box$